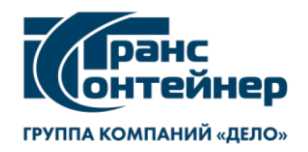

# **СПЕЦИАЛЬНЫЕ УСЛОВИЯ ОКАЗАНИЯ УСЛУГ ТРАНСПОРТНОЙ ЭКСПЕДИЦИИ В ЧАСТИ ФОТОФИКСАЦИИ РЕЗУЛЬТАТОВ ПОГРУЗКИ ГРУЗА В КОНТЕЙНЕР ПО ДОГОВОРУ, ЗАКЛЮЧАЕМОМУ В ЭЛЕКТРОННОЙ ФОРМЕ**

1. Фотофиксация Клиентом результатов погрузки Груза в контейнер (далее фотофиксация) является одним из доступных (в удаленном режиме, по наружному осмотру, до опломбирования контейнера) способов проверки достоверности предоставленных Клиентом сведений о наименовании и свойствах Груза (далее достоверность).

2. Согласно Законодательству Клиент обязан предоставлять достоверные сведения, документы и информацию, а ТрансКонтейнер – осуществлять проверку достоверности.

3. Данный пункт не применяется для условий договора iSales Lite.

4. Данный пункт не применяется для условий договора iSales Lite.

5. Фотофиксация производится путем фотографирования загруженного в контейнер Груза с трех ракурсов:

а) на первой фотографии должен быть виден Груз и номер контейнера, нанесенный внутри, на его правой стенке; образец представлен на Рисунке № 1;

б) на второй фотографии должен быть отображен Груз с близкого расстояния; образец представлен на Рисунке № 2;

в) на третьей фотографии должен быть виден загруженный контейнер с торца, при этом правая торцевая дверь должна быть закрыта, а левая открыта; образец представлен на Рисунке № 3.

6. В целях упрощения процедуры фотофиксации можно воспользоваться мобильным приложением «ТК Менеджер». Для его установки необходимо наличие мобильного устройства с операционной системой Android. Приложение доступно для бесплатного скачивания в мобильном приложении Play Маркет.

Мобильное приложение «ТК Менеджер» располагает функционалом поэтапного фотографирования, передачи фотоматериалов ТрансКонтейнеру. Инструкция по пользованию мобильным приложением «ТК Менеджер» представлена в приложении к настоящим Специальным условиям.

7. Передача фотоматериалов ТрансКонтейнеру может быть осуществлена одним из способов:

а) посредствам использования функционала мобильного приложения «ТК Менеджер»;

б) посредствам использования функционала Веб-сайта в разделе «Результаты фотофиксации погрузки груза»;

в) нарочно, Клиент передает фотоматериалы непосредственно работнику ТрансКонтейнер.

При передаче фотоматериалов Клиент указывает следующие сведения: номера договора, согласованного Заказа и контейнера.

8. В случае предоставления Клиентом недостоверных материалов фотофиксации это может быть расценено как умышленное введение в заблуждение, мошеннические действия.

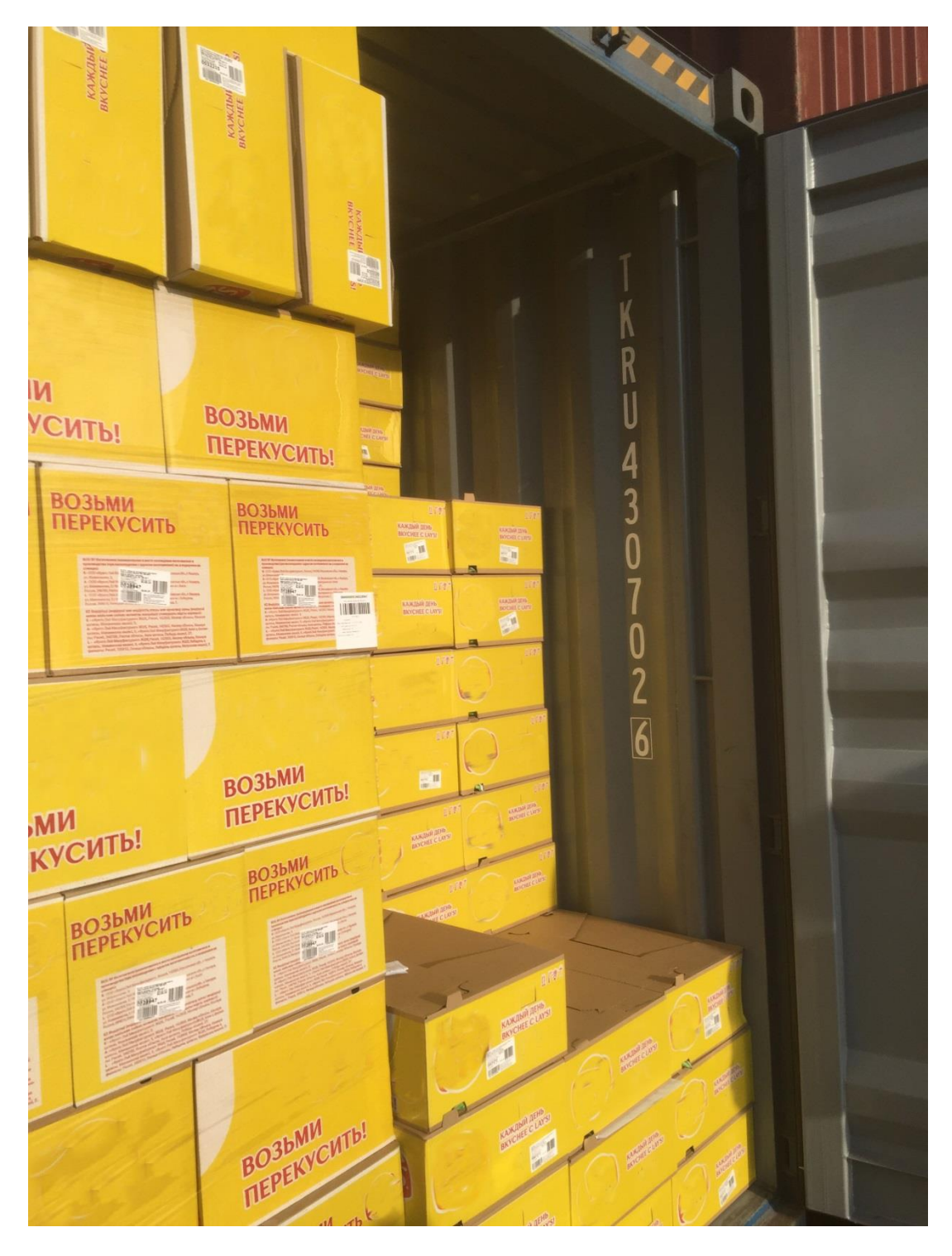

Рисунок № 1

|                                            | KANGHE E                                                                           | KANGINE                               |                                             |                                        |                                           |
|--------------------------------------------|------------------------------------------------------------------------------------|---------------------------------------|---------------------------------------------|----------------------------------------|-------------------------------------------|
| <b>EL TRESCO</b><br>H                      |                                                                                    |                                       |                                             |                                        |                                           |
|                                            | <b>CONTRACTOR</b><br><b>MANAZIN</b><br><b>Diff</b>                                 |                                       |                                             |                                        |                                           |
| 바람<br><b>ВОЗЬМИ</b><br><b>ГІЕРЕКУСИТЬ!</b> | <b>ВОЗЬМИ</b><br>ПЕРЕКУСИТЫ                                                        | <b>ВОЗЬМИ</b><br><b>NED KYCHTb!</b>   | <b>KINTO ENGIN</b><br>CHILL CTON            | $\overline{\mathbf{H}}$<br>m           | <b>JAH JEH</b><br>三甲<br>camines i         |
| <b>ВОЗ</b> ЬМИ<br>ПЕРЕКУСИТЬ<br><b>IST</b> | ВОЗЬМИ<br>ПЕРЕКУСИТІ<br>BO3bMW<br><b>ПЕРЕКУСИТ</b>                                 | <b>УСИТЬ</b>                          | KARDAY DEMA<br><b>All Card</b>              | KAMUMI JITIN<br>$F^{\text{II}}$        | кладый дізів.<br>Вітент с Lavs<br>$=$ $n$ |
|                                            | $-50$<br><b>The Company</b>                                                        | uk <sub>ma</sub>                      | KANCING JEHA<br>m                           | 164<br><b>ANAUDIR REIG:</b>            | KAMININ JIDIA<br>$\mathbb{R}^n$           |
| 世中之之                                       |                                                                                    |                                       | KANGINI JIDIB<br>$\frac{1}{2}$ in           | 日下す<br>KAKZMI ZITIN<br>BKYCHEE CLAYST  | KARZIMI ZEHN                              |
| <b>ВОЗЬМИ</b><br>ПЕРЕКУСИТЬ!               | <b>ВОЗЬМИ</b><br>ПЕРЕКУСИТЬ!                                                       | <b>ВОЗЬМИ</b><br><b>ПЕРЕКУСИТЫ!</b>   | <b>KANZING BEHS</b>                         | 日下学<br>KARDIN JEH                      | 1000<br>KANZIMI ZEHA                      |
| <b>ВОЗЬМИ</b><br>ПЕРЕКУСИТЬ                | <b>ВОЗЬМИ</b><br><b>ВОЗЬМИ</b><br>ПЕРЕКУСИТЬ<br><b>ПЕРЕКУСИТЬ</b><br><b>BETTER</b> | <b>ВОЗЬМИ</b><br>ПЕРЕКУСИТЬ           | KASCINI III III.<br>IRVCHI I CLAPS          | $\frac{1}{2}$ in<br>出了<br>KARQIMI JEHA | ULTS.<br>KARDIN JUD                       |
| FUE<br><b>181</b>                          | $\mathbf{u} = \mathbf{u}$                                                          | Fu -                                  |                                             | 日工学<br>каждый день<br>вкуснее с саучи  | 日下記                                       |
| <b>ВОЗЬМИ</b><br><b>ПЕРЕКУСИТЫ</b>         | <b>ВОЗЬМИ</b><br>ПЕРЕКУСИТЫ!                                                       | <b>ВОЗЬМИ</b><br><b>FILE LAVCMTbl</b> | 177<br><b>KAWIMA JEHN</b><br>BRYCHEE CLAYS! |                                        | <b>KARDINE ZUIN</b>                       |
| <b>ВОЗЬМИ</b><br><b>ПЕРЕКУСИТ</b>          | <b>BO3bMM</b><br><b>TIEPEKYCMTb</b><br><b>ВОЗЬМИ</b><br><b>ТЕРЕКУСИТЬ</b>          | <b>BOSEMM</b>                         | <b>CANCINA ATHA</b><br><b>RATE</b>          | KANCINH SUID                           | KARINA JEHA<br>$\sim$ m                   |
| 53                                         |                                                                                    |                                       | KANGERIN ZENIS                              | KAWAMI ATIB                            | <b>KAKAMA ATHE</b><br>т                   |
| <b>BO3bMW</b><br><b>ПЕРЕКУСИТЫ</b>         | <b>ВОЗНИИ</b><br><b>ПЕРЕКУСИТЬ:</b>                                                | 15193.0<br><b>ПЕРЕКУСИТЬ!</b>         | <b>KANGING GUNS</b>                         | KAKIMA JEHA<br>$\overline{AB}$         | <b>KASKIMA JEHA</b><br>$\frac{1}{2}$      |
|                                            |                                                                                    | <b>An Till</b>                        |                                             |                                        |                                           |

Рисунок № 2

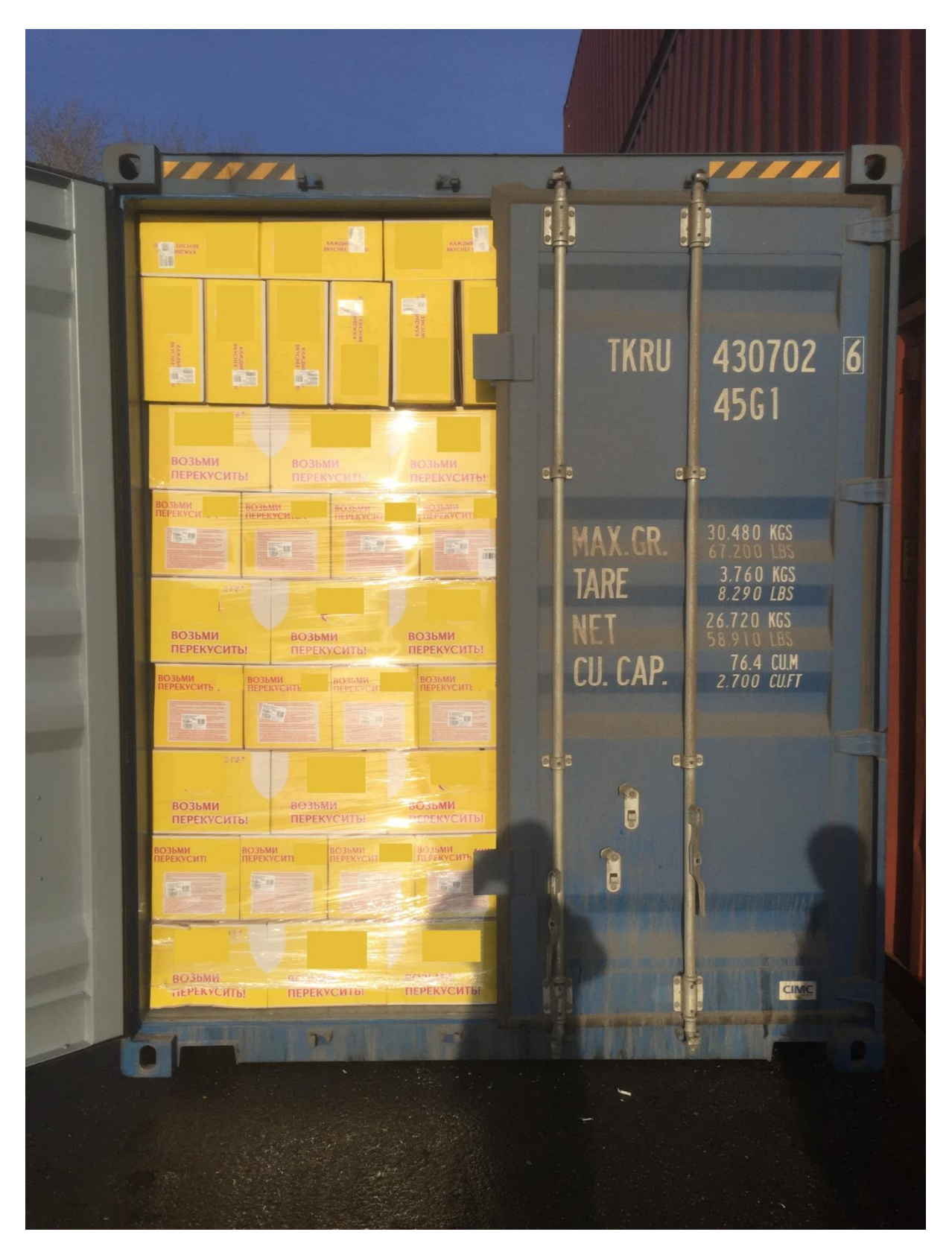

Рисунок № 3

Приложение к Специальным условиям оказания услуг транспортной экспедиции в части фотофиксации результатов погрузки груза в контейнер

# **Инструкция о порядке пользования мобильным приложением ТК менеджер для осуществления фотофиксации результатов погрузки грузов в контейнер**

Для обеспечения фотофиксации результатов погрузки груза в контейнер ПАО «ТрансКонтейнер» разработано мобильное приложение ТК менеджер (далее – Приложение).

#### **Скачивание и установка Приложения**

Для установки Приложения необходимо наличие мобильного устройства с операционной системой Android.

Приложение доступно для бесплатного скачивания в мобильном приложении Play Маркет.

#### **Работа с Приложением**

Для входа в Приложение необходимо заполнить поля «Номер договора» и «Номер заказа»:

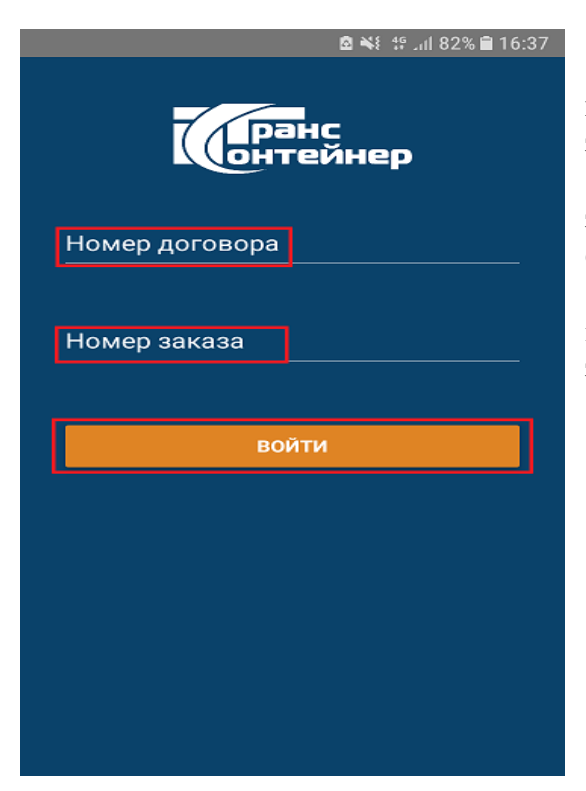

Этап № 1

 в поле «Номер договора» указывается номер договора транспортной экспедиции, заключенного с ПАО «ТрансКонтейнер»;

 в поле «Номер заказа» указывается номер заказа, в рамках которого осуществляется фотофиксация;

 при оформлении заказов в рамках сервиса iSales в поля «Номер договора» и «Номер заказа» указывается номер заказа.

Нажать «Войти».

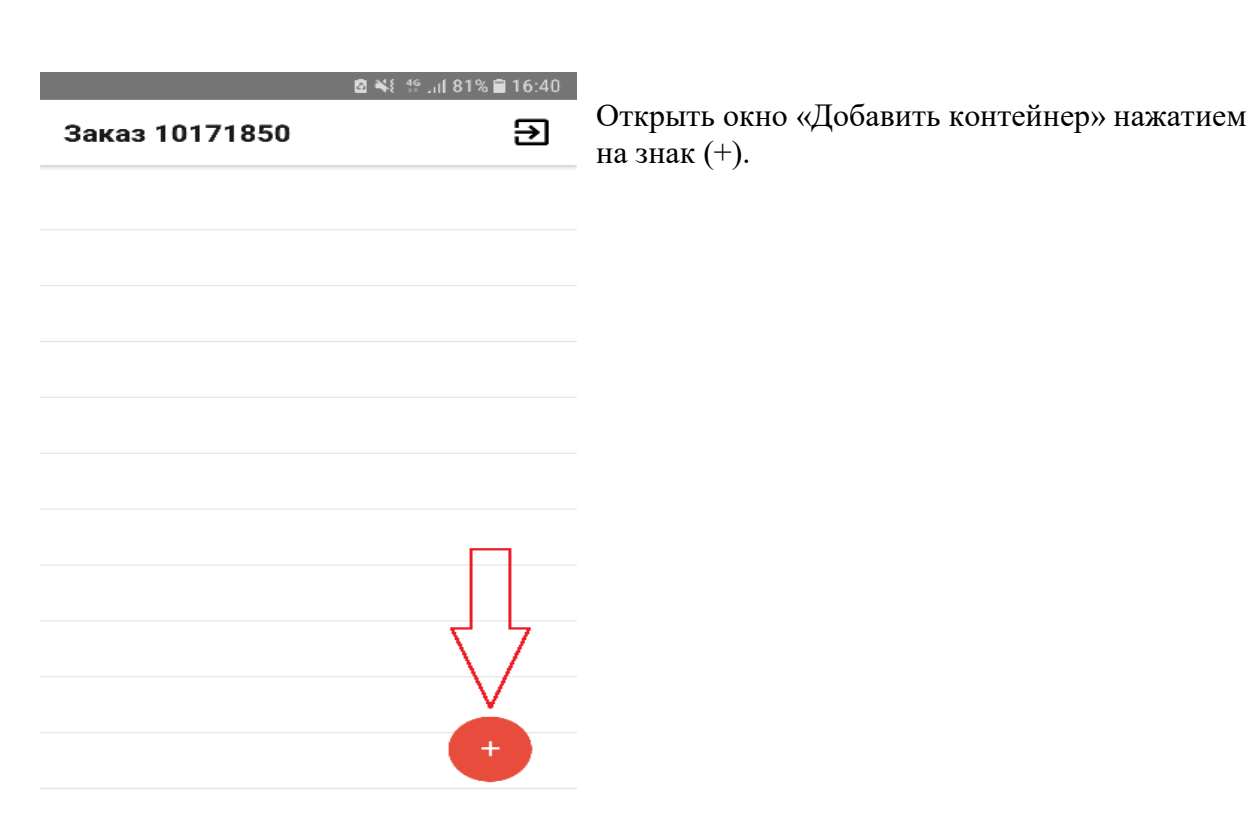

Этап № 2

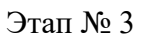

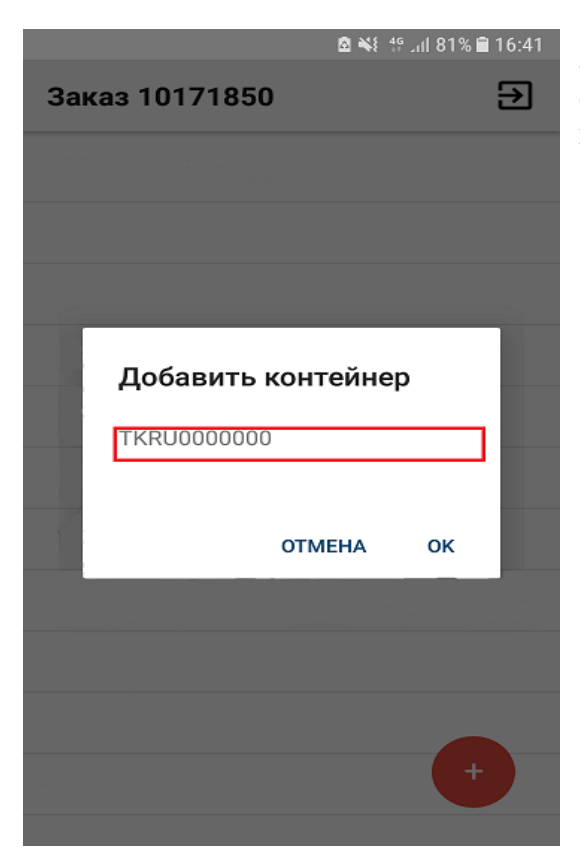

Заполнить четырехзначный префикс и семизначный номер контейнера. Подтвердить нажатием на знак (ок).

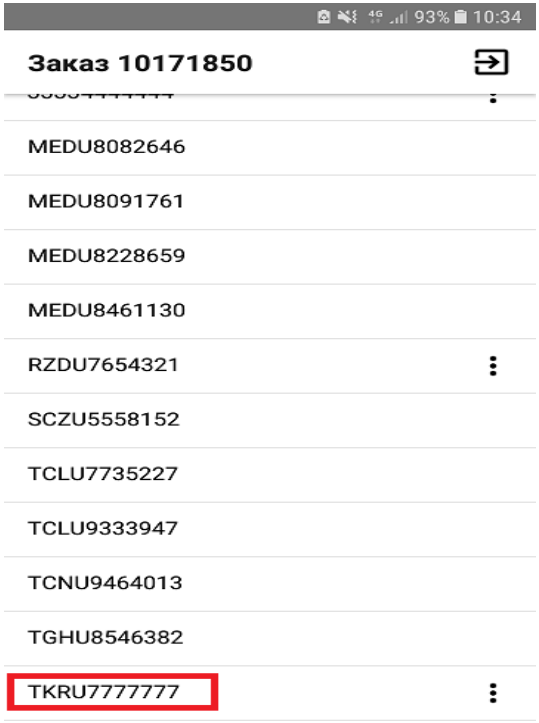

Этап № 4

Отобразится окно с номером / номерами контейнера / контейнеров, отправляемого(-ых) по заказу.

По префиксу и номеру выбрать контейнер для фотофиксации.

#### Этап № 5

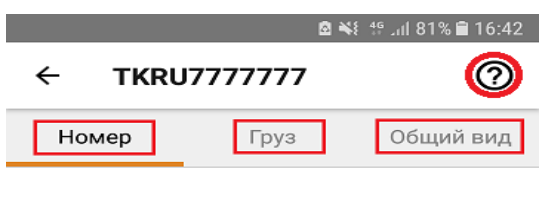

Откроется карточка контейнера.

Добавить фотографию в каждый из трех разделов - «Номер», «Груз», «Общий вид». При первом запуске Приложения, в каждом разделе появляется инструкция с примером для

фотографирования, которая впоследствии доступна при нажатии на иконку «?».

 $\overline{\bullet}$ Сделать фото

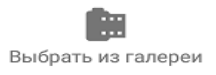

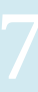

### Этап № 6

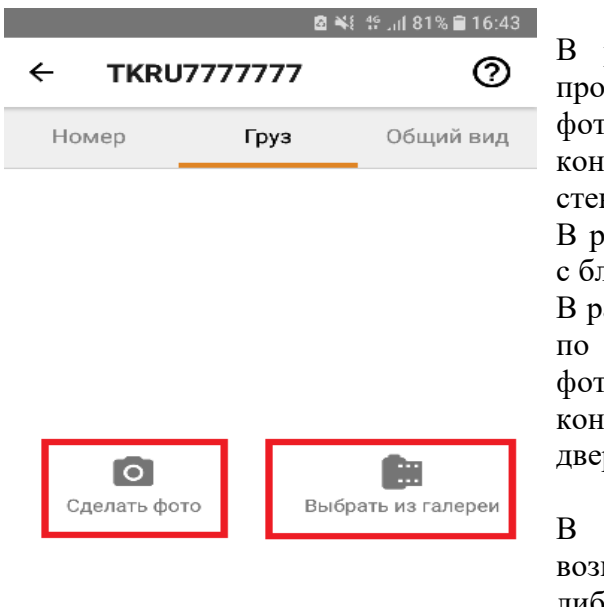

В разделе «Номер» размещается фотография иесса загрузки груза в контейнер. На фотографии должен быть виден груз и номер тейнера, нанесенный внутри, на его правой нке.

азделе «Груз» размещается фотография груза пизкого расстояния.

азделе «Общий вид» размещается фотография окончании загрузки груза в контейнер. На фотографии должен быть виден загруженный тейнер с торца, при этом правая торцевая рь должна быть закрыта, а левая открыта.

каждом из указанных разделов имеется можность либо сделать новую фотографию, либо добавить из памяти устройства, на котором производится работа с приложением, ранее созданную.

При возникновении вопросов по работе мобильного приложения вы можете обратиться к работникам компании ПАО «ТрансКонтейнер».

*\_\_\_\_\_\_\_\_\_\_\_\_\_\_\_\_\_\_\_\_\_\_\_\_\_*